# micros

## *Workstation 5A POSReady 2009 Automated Recovery CF Card*

This MD describes how to use and customize the Windows POSReady 2009 Automated System Recovery CF for the Workstation 5A.

### **NOTICE:**

The POSReady 2009 Recovery CF Card should only be used on a single POSReady 2009 Workstation 5A with a valid COA Sticker. Using the POSReady 2009 Recovery CF on a WS5A that does not include a valid COA Sticker violates the Microsoft End User Licence Agreement.

#### *The Workstation 5A POSReady 2009 Automated Recovery CF is not compatible with the Workstation 5.*

#### *The WS5A version of the Automated Recovery CF detects the boot device (USB Hard Drive or optional SATA Drive).*

The Workstation 5A Automated Recovery CF is initiated by pressing the recovery button, shown in the illustration below.

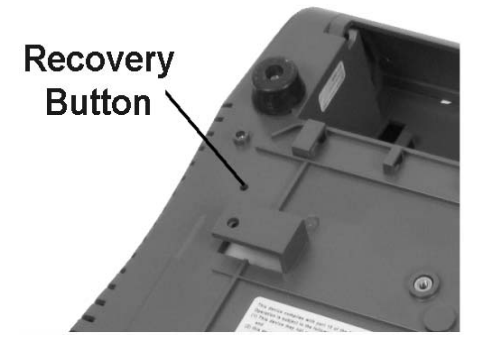

*Workstation 5A Recovery Button*

#### **Using the POSReady 2009 Automated Recovery CF Card**

NOTE: The POSReady 2009 Recovery CF should only be used on one WS5A and it must have a valid COA sticker affixed to the case.

- **1.** With the power off, install the Recovery CF and connect a USB Keyboard.
- **2.** Remove any USB thumb drives or flash drives from the IO Panel USB ports.
- **3.** Power-up the workstation and observe the screen.
- **4.** When the Blue splash screen with MICROS logo appears, press the recovery button. You can use a paper clip or the 2.5mm hex wrench supplied with each workstation.

*The WS5A restarts, displays the blue splash screen, then boots from the Recovery CF Card.* 

*The messages 'Loading RAM Disk image...' appears, followed by 'Starting Windows Preinstallation Environment.'*

*After the image is restored, the WS5A automatically restarts, and boots from internal USB Flash Drive or optional SATA Disk Drive.* 

**5.** To modify the Recovery CF to use a different recovery image, see the next page.

**MD0019-005**

#### **Using a Custom Recovery Image**

The POSReady Automated System Recovery CF card is shipped with the current MICROS WS5A POSReady recovery image. To substitute your custom image, see the procedure below.

- **1.** Start the workstation with the Recovery CF installed and use Windows Explorer to browse to the Recovery CF Card.
- **2.** Delete or copy the factory image 'xx.GHO' (xx refers to the current version number) from the root of the CF Card.
- **3.** Copy your custom image file to the root of the CF Card.
- **4.** Use Notepad to open the RECOV.DAT file. On the last line, replace 'xx.GHO' (xx refers to the current version number) with the your image name. For example, type: 'YOURIMAGENAME.GHO'
- **5.** Save the changes and exit Notepad.
- **6.** Perform a test recovery to verify that the custom image file name is correct. If the Ghost image name and path are not specified correctly, you will see an error box stating 'Image file not Found!'

You can enter the correct path/filename from the error box, or modify the RECOV.DAT file with the correct path and Ghost image name. A path is required only if the recovery image is not located on the root of the CF card.

**MD0019-005**